# Postavke za pristupačnost

Sveučilišni računski centar (Srce) izradio je poseban *widget* (dodatak integriran i u Studomat) koji krajnjim korisnicima omogućava jednostavnu promjenu veličine fonta, promjenu kontrasta, opciju za korištenje fonta za disleksiju te mogućnost podcrtavanja svih linkova. Opcije koje krajnji korisnik podesi moguće je trajno spremiti.

#### Na Studomatu se dolje-desno prikazuje ikona koja simbolizira pristupačnost.

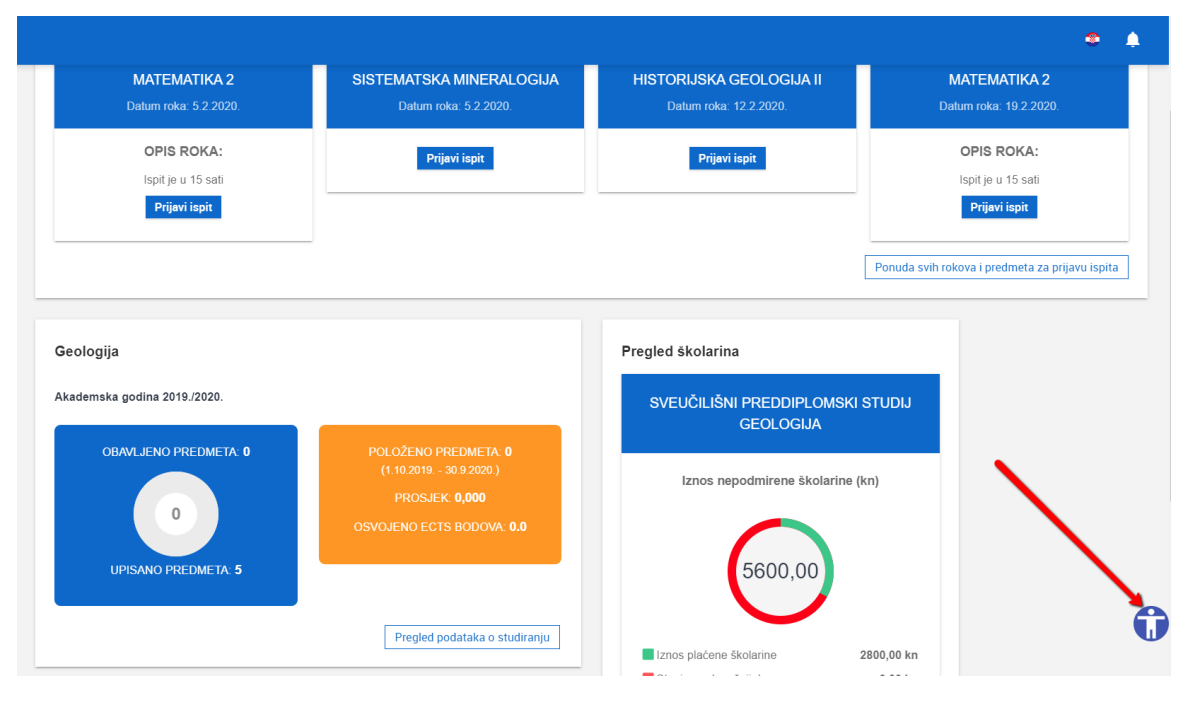

Slika 1. Ikona za uključivanje opcija za pristupačnost

#### Na ovoj stranici:

- [Povećanje veličine fonta](#page-1-0)
- $\bullet$ [Uključivanje kontrasta](#page-1-1)
- $\bullet$ [Uključivanje fonta za disleksiju](#page-2-0)
- $\bullet$ [Uključivanje podcrtavanja linkova](#page-2-1)  [\(poveznica\)](#page-2-1)
- [Pohrana i poništavanje odabranih](#page-3-0)  [postavki za pristupačnost](#page-3-0)

Odabirom opcije otvara se izbornik s nizom mogućnosti:

- 1. promjena veličine fonta,
- 2. mijenjanje kontrasta,
- 3. uključivanje fonta za disleksiju te
- 4. podcrtavanje svih linkova.

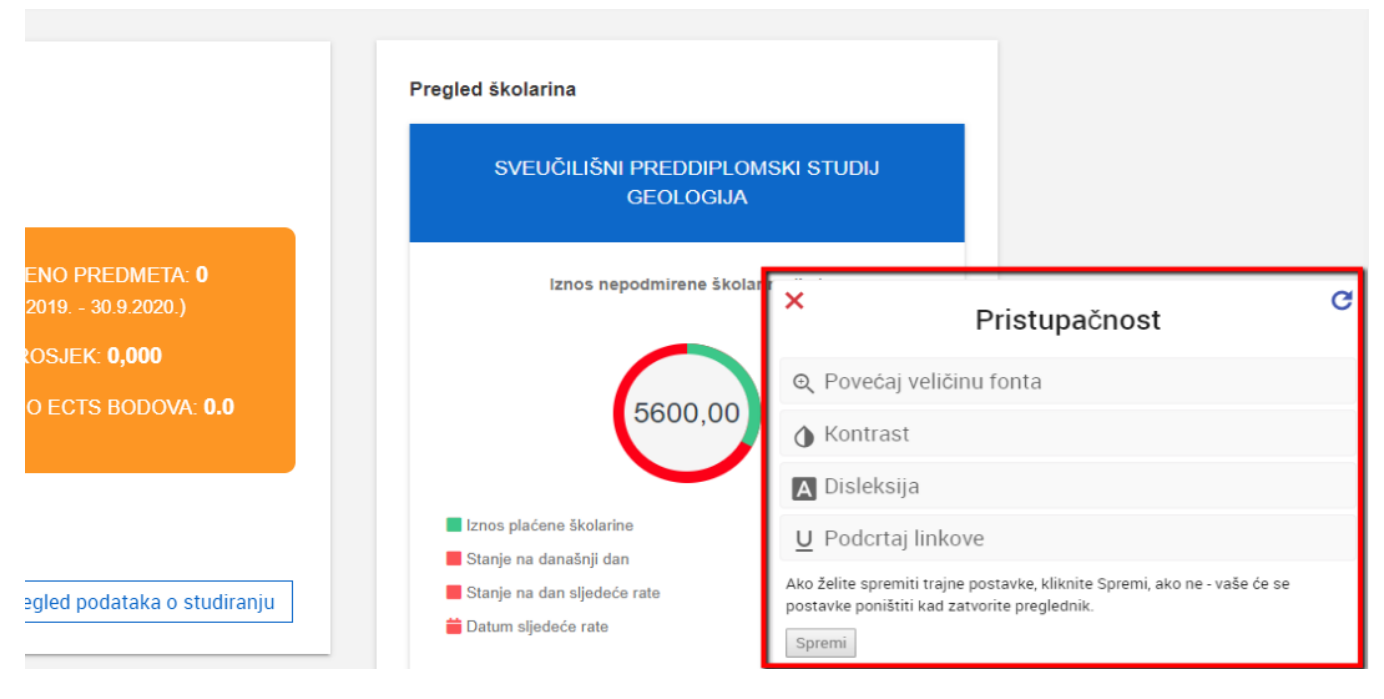

Slika 2. Izgled izbornika s opcijama za pristupačnost

## <span id="page-1-0"></span>Povećanje veličine fonta

Nakon odabira opcije za povećanje fonta ispod navedene opcije se pojavljuje nova opcija kojom možemo vratiti zadanu veličinu fonta tj. isključiti povećanje fonta.

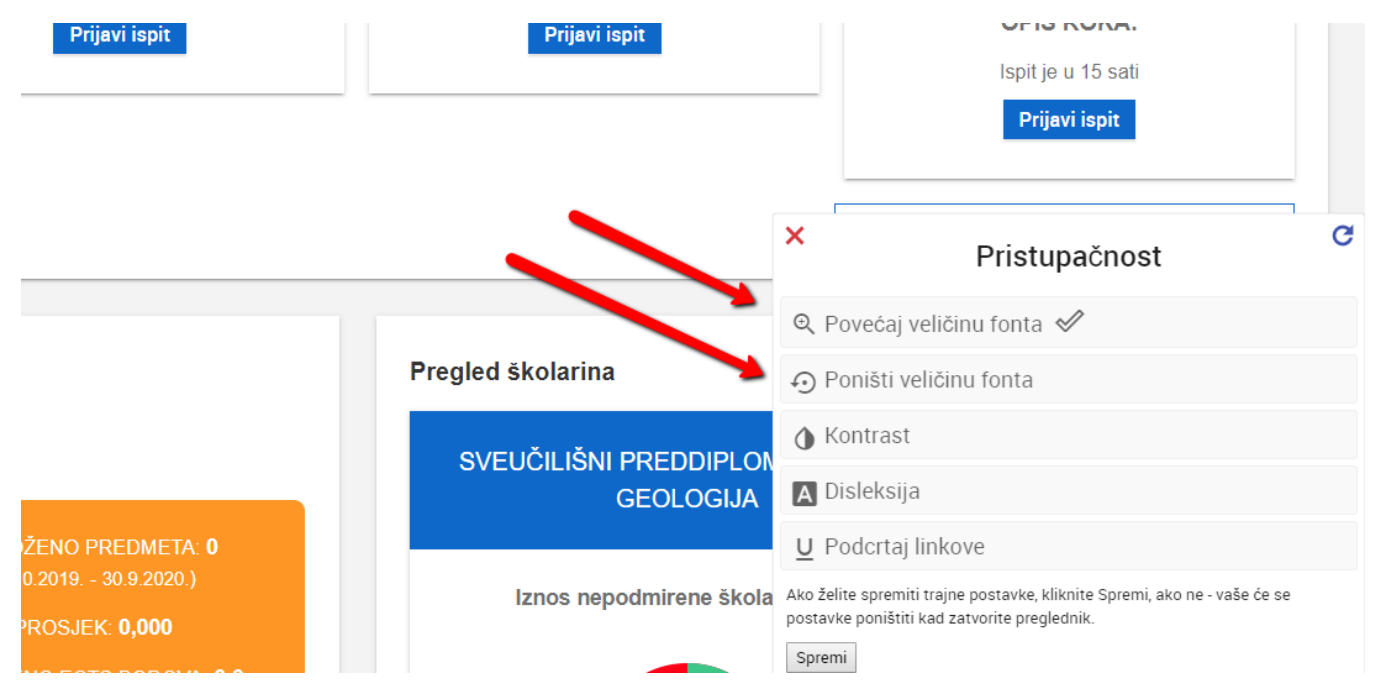

Slika 3. Uključena opcija za povećanje fonta

### <span id="page-1-1"></span>Uključivanje kontrasta

Odabirom opcije uključivanje kontrasta prilagođava se kontrast izgleda Studomata.

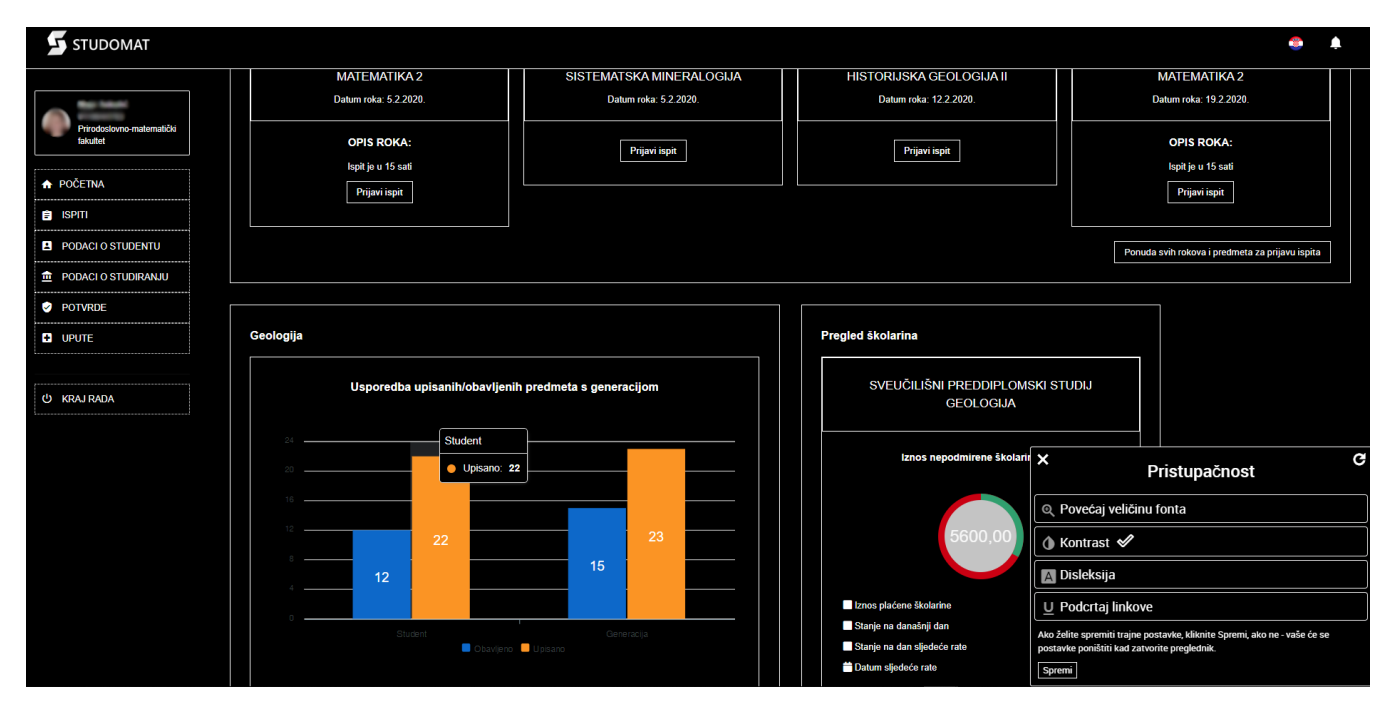

Slika 4. Izgled Studomata nakon uključivanja opcije kontrasta

### <span id="page-2-0"></span>Uključivanje fonta za disleksiju

Uključivanje opcije omogućuje olakšano čitanje sadržaja.

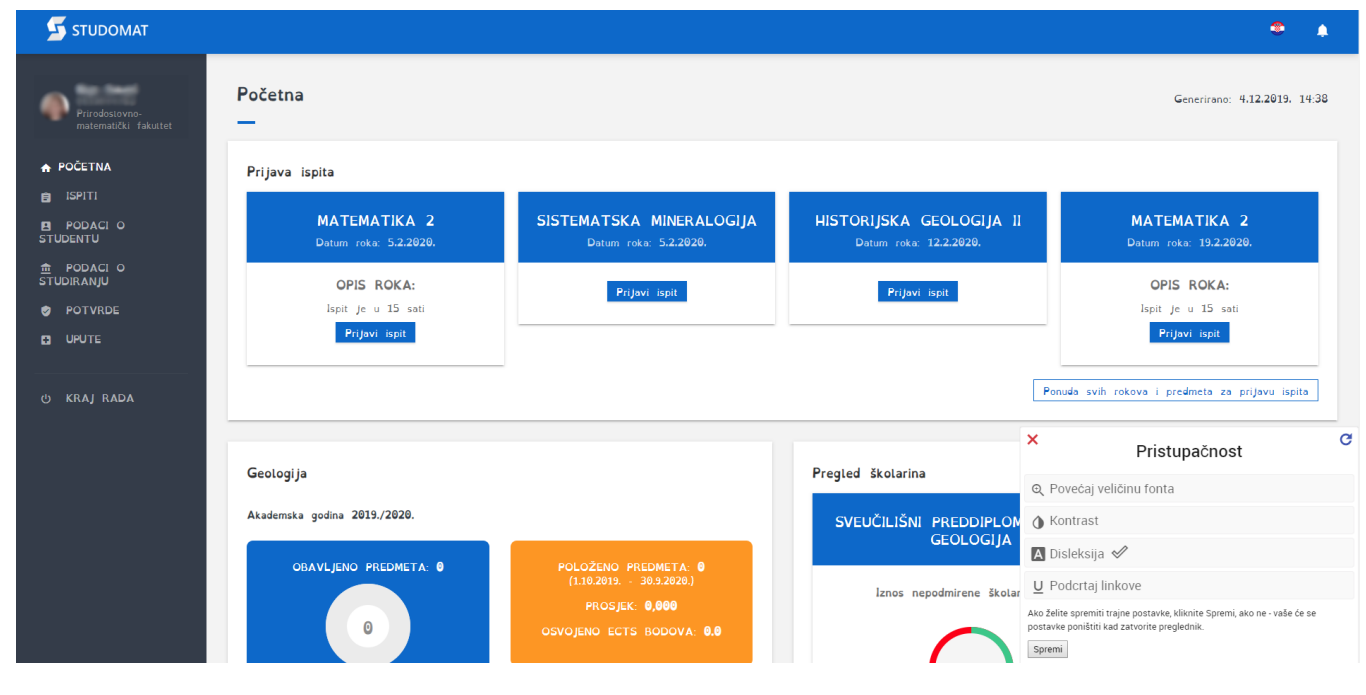

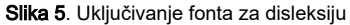

<span id="page-2-1"></span>Uključivanje podcrtavanja linkova (poveznica)

Widget nudi i mogućnost podcrtavanja linkova (poveznica). Nakon uključivanje opcije svi linkovi (poveznice) bit će podcrtani.

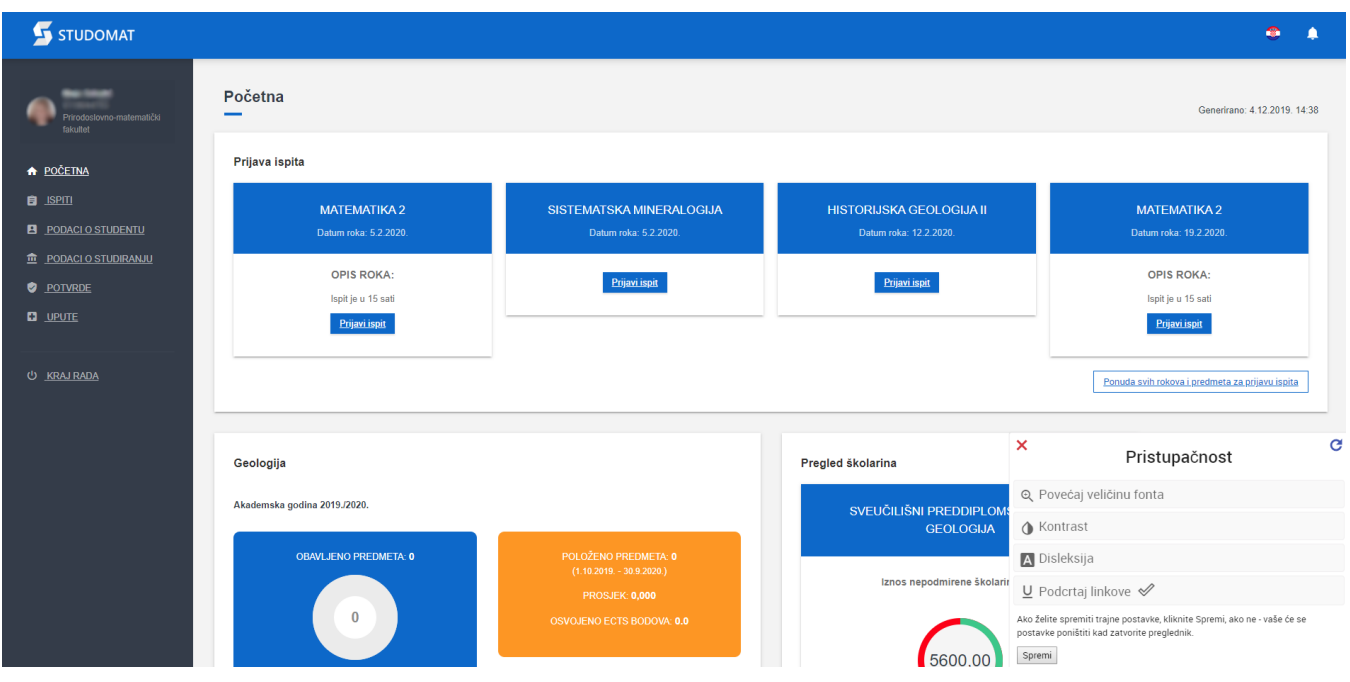

Slika 6. Uključivanje opcije za podcrtavanje linkova (poveznica)

#### <span id="page-3-0"></span>Pohrana i poništavanje odabranih postavki za pristupačnost

Postavke za pristupačnost spremljene su za vrijeme trajanja jedne korisničke sesije što znači da kada ugasite karticu preglednika ili preglednik odabrane postavke se poništavaju.

U izborniku je ponuđena i mogućnost trajnog spremanja postavki odabirom opcije "Spremi" kojom su Vaše postavke trajno spremljene dok ih ne izmijenite ili poništite.

Poništavanje opcija za pristupačnost vrši se unutar izbornika klikom na ikonu na Slici 7.

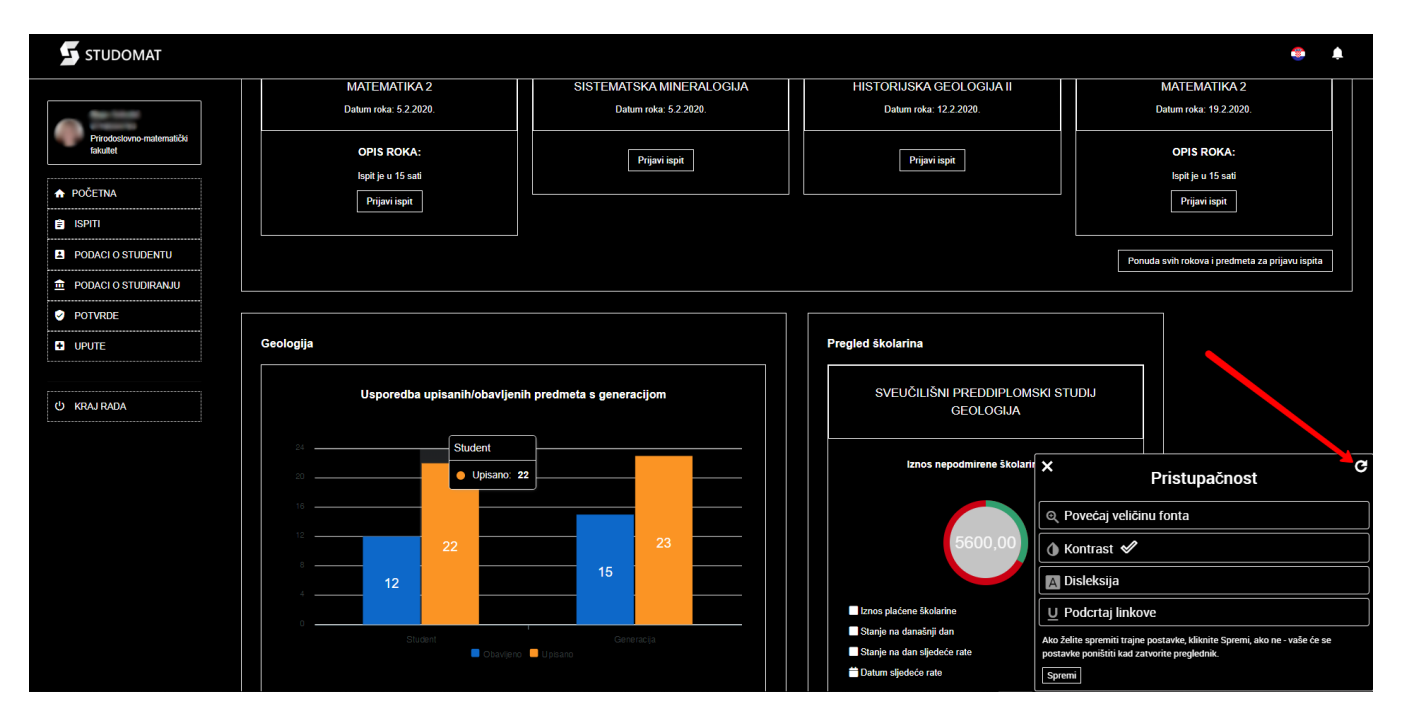

Slika 7. Poništavanje opcija za pristupačnost